## Создать счет на пополнение баланса

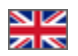

- [Вход в админку если у вас Ключ ОТ](#page-0-0)
- [Создание счета](#page-1-0)
	- о [Рекомендуемая сумма пополнения счета](#page-3-0)

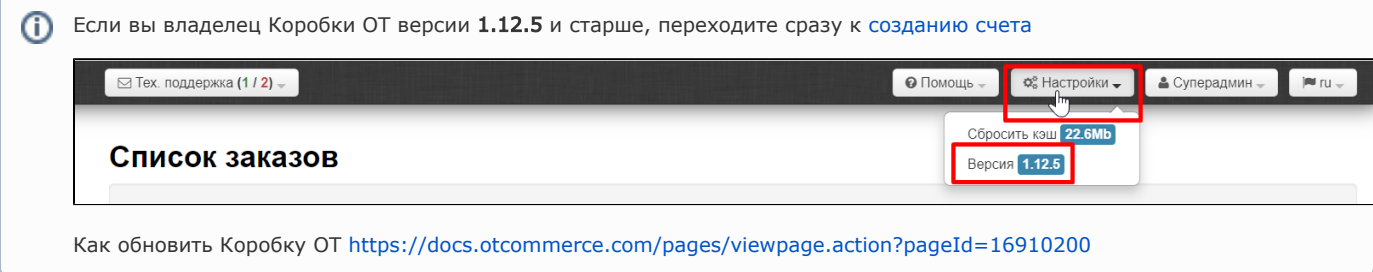

## <span id="page-0-0"></span>Вход в админку если у вас Ключ ОТ

Переходим по сcылке

<https://open-demo.otcommerce.com/ik.php>

В открывшееся окошко вставляем Ключ, который вы получили при покупке

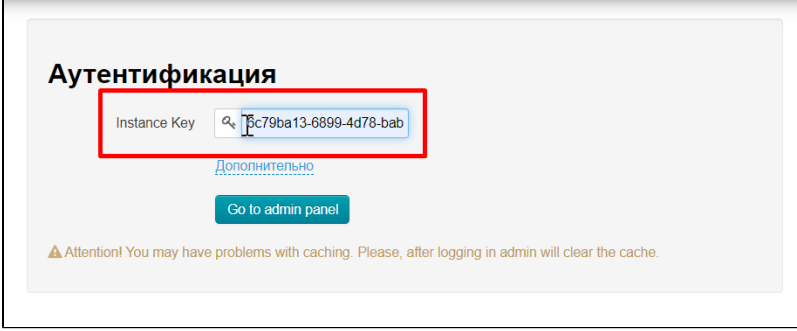

Нажимаем кнопку «Go to admin panel»

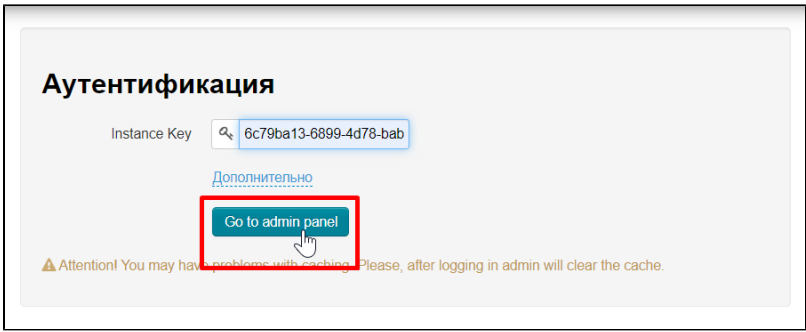

Вводим логин и пароль

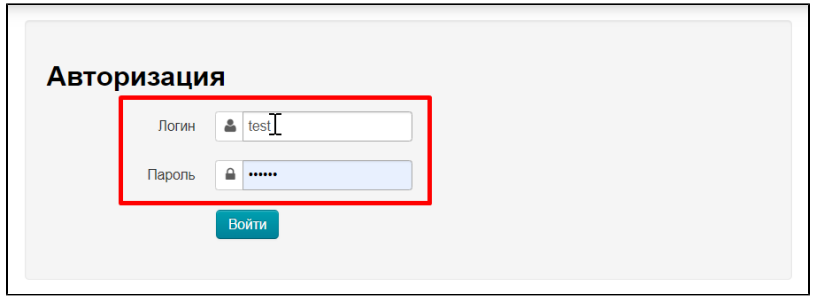

Нажимаем кнопку «Войти»

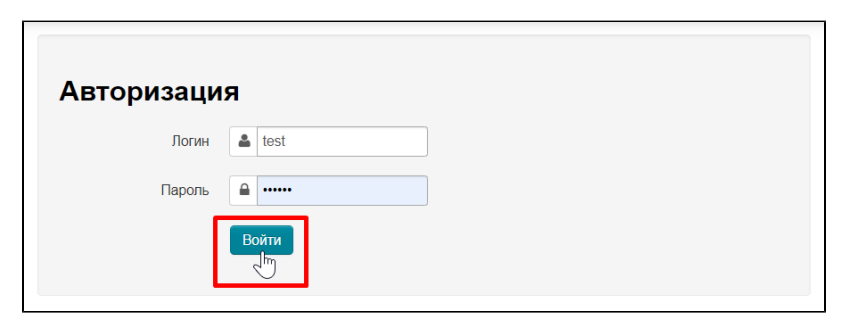

## <span id="page-1-0"></span>Создание счета

Заходим в раздел «Отчеты Биллинг»

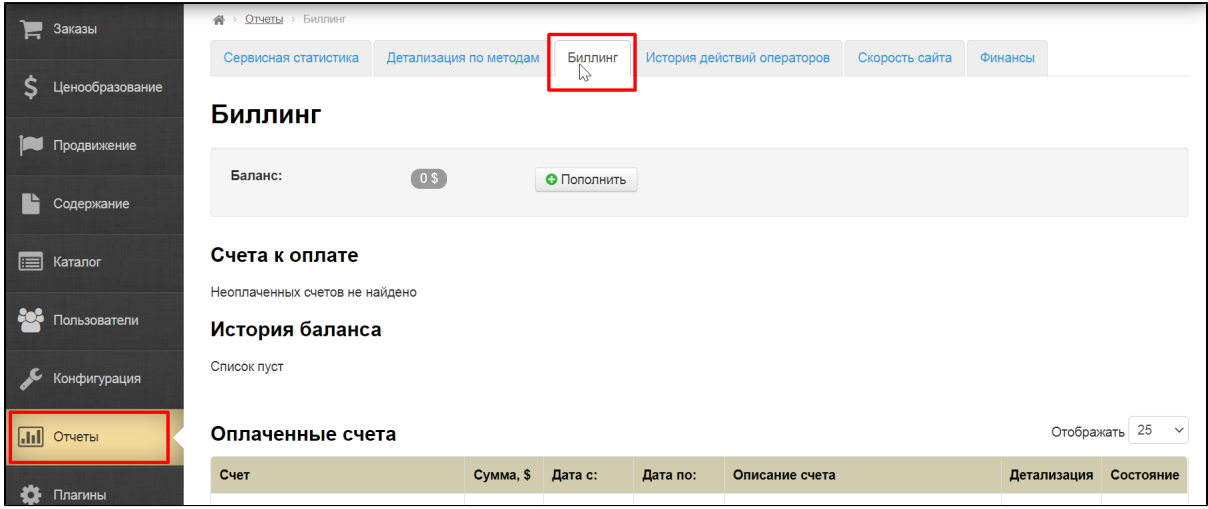

Нажимаем кнопку «Пополнить»

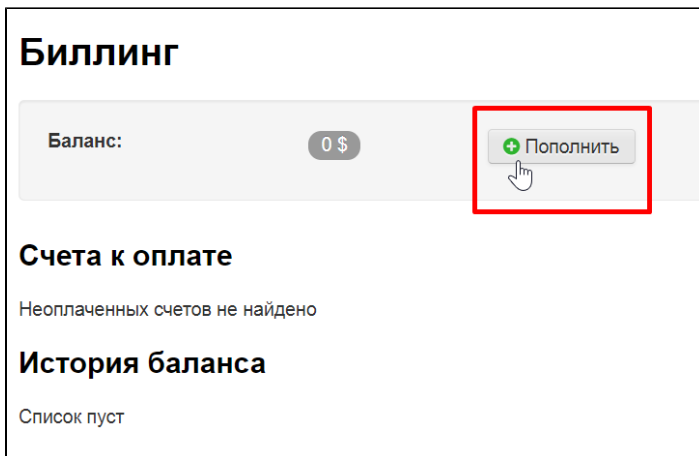

В открывшейся форме пишем сумму, на которую хотим пополнить счет

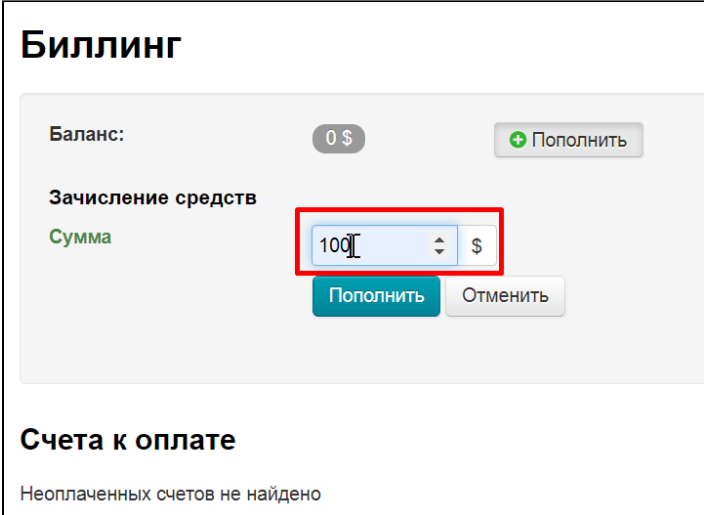

 $\mathbf{r}$ 

И нажимаем «Пополнить», после чего сайт перенаправит вас на форму оплаты счета

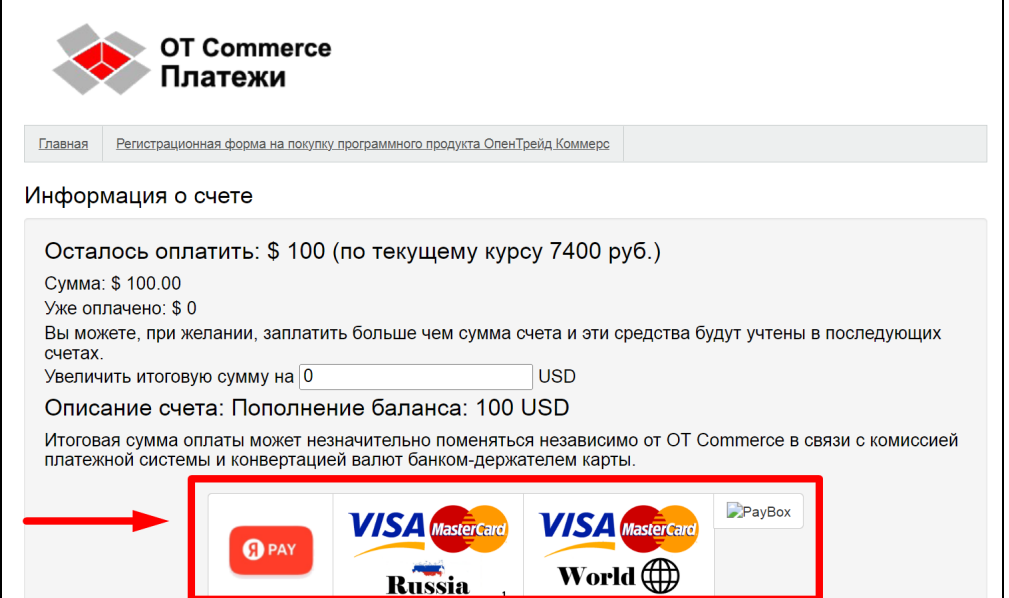

Созданный, но неоплаченный счет будет доступен в админке в разделе «Отчеты Биллинг»

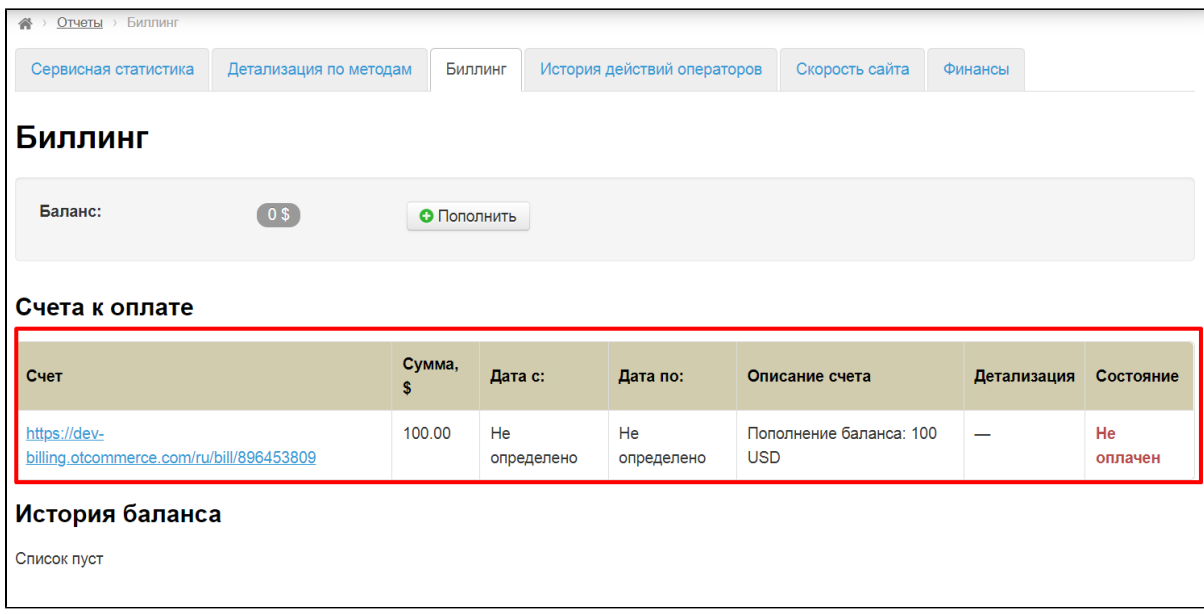

## <span id="page-3-0"></span>Рекомендуемая сумма пополнения счета

Минимальный тариф за сутки составляет 3,33\$ (на сентябрь 2022 года). Актуальный тариф можно узнать у вашего Менеджера в скайп-чате. Умножаем тариф на количество дней (например, 10 или 30) и получаем примерную сумму пополнения.

Рекомендуем обратить внимание на детализацию расходов по дням:

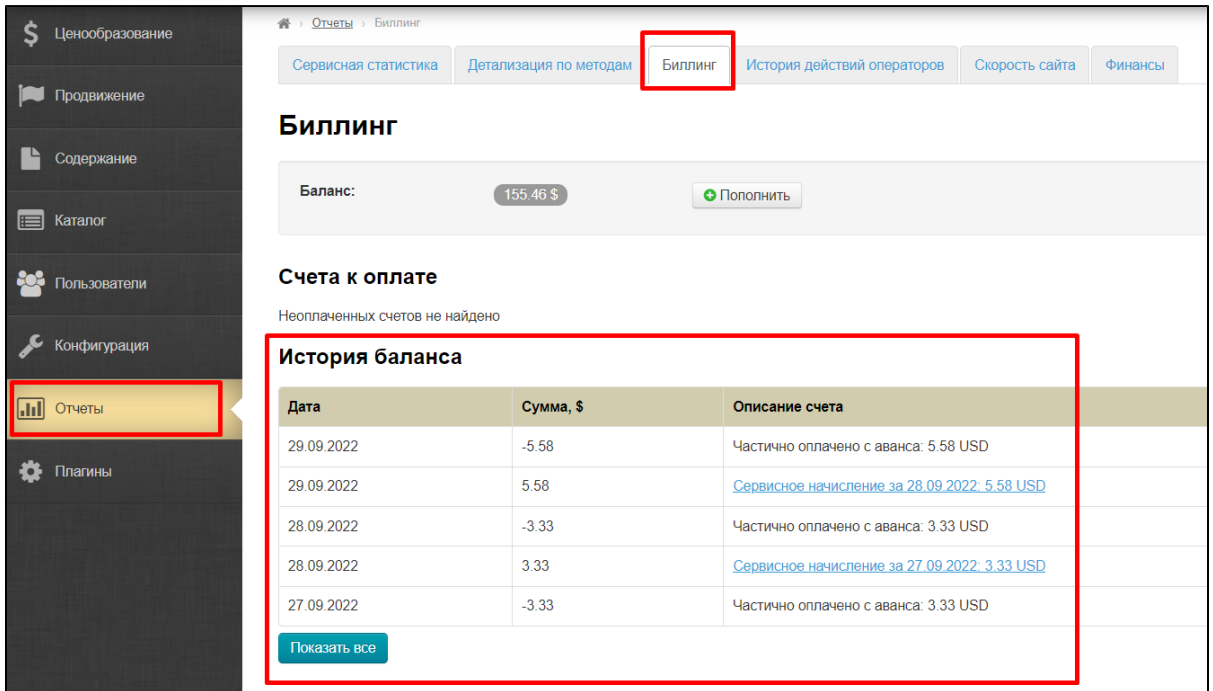

В примере самая большая трата составляет 5,58\$. Умножаем ее на количество дней (например, 10 или 30) и получаем примерную сумму пополнения.